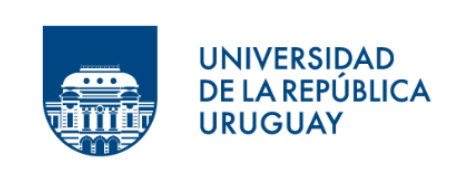

**Prorrectorado** de Investigación

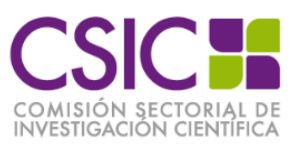

# **Instructivo para completar el formulario electrónico**

## **CONFORMACIÓN DE INSTITUTOS DE INVESTIGACIÓN DE LA UNIVERSIDAD DE LA REPÚBLICA 2024**

## Índice

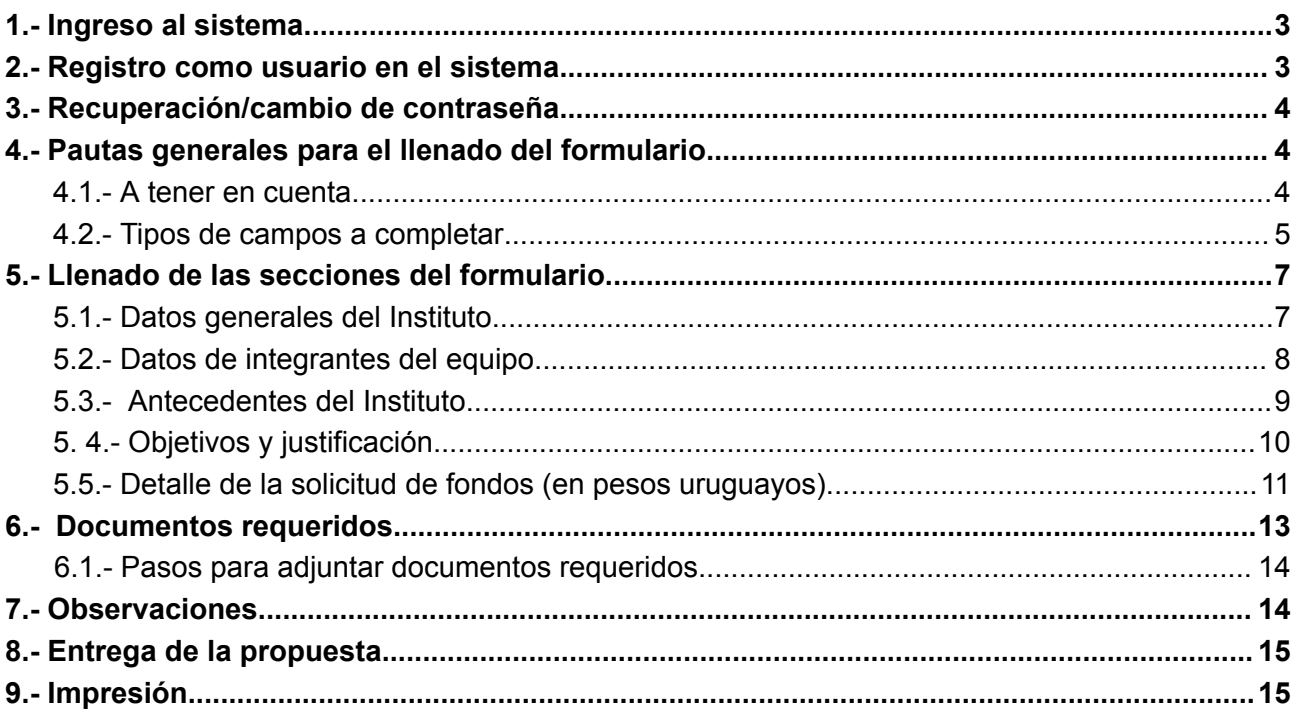

## <span id="page-2-0"></span>**1.- Ingreso al sistema**

El formulario funciona en línea; para completarlo debe ingresar al siguiente sitio:

[https://formularios.csic.edu.uy/inst\\_inv\\_fase2](https://formularios.csic.edu.uy/inst_inv_fase2)

Este instructivo proporciona una orientación general para completar el formulario. Leyendas de ayudas adicionales se despliegan en ítems particulares del mismo.

Si tiene dudas, siga el vínculo **Contáctenos** que figura en la parte superior derecha del formulario y envíenos un correo electrónico.

## <span id="page-2-1"></span>**2.- Registro como usuario en el sistema**

Para ingresar datos por primera vez en el formulario online, debe registrarse como usuario en el sistema. Seleccione **ingresar un nuevo formulario** y accederá a una pantalla de registro. Allí deberá ingresar los siguientes datos:

Usuario

Contraseña

Correo electrónico

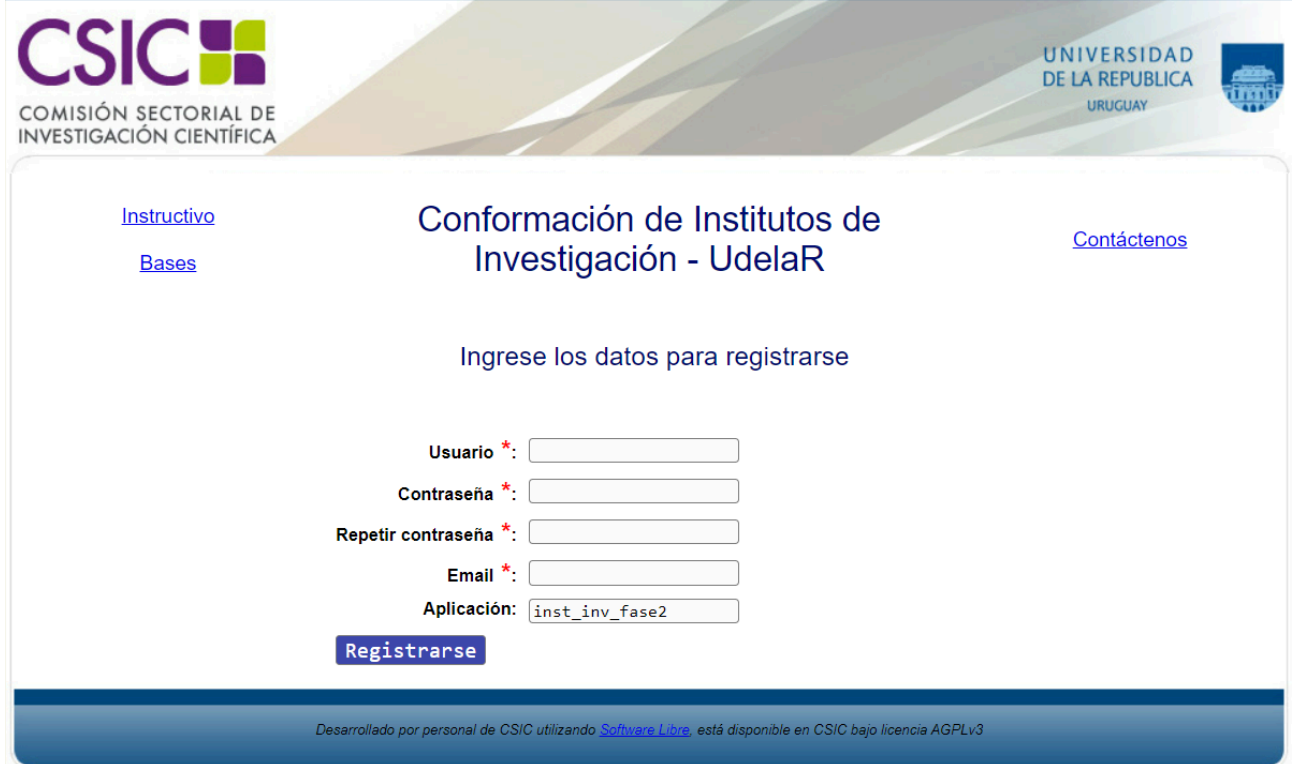

Luego de ingresar estos datos, presione el botón **Registrarse**.

Recibirá en forma automática un correo electrónico a la dirección con la que se ha registrado, en el que se confirmará su correcto ingreso al formulario, y se le proporcionará su usuario y contraseña, así como el enlace al formulario para completar o actualizar datos.

El usuario y contraseña por usted seleccionados le serán solicitados cada vez que quiera volver a ingresar al mismo formulario. **No es necesario que Ud. complete todo el formulario en una misma sesión; siempre que haya completado los ítems de datos de llenado obligatorio, que son los que aparecen con asterisco (\*), podrá actualizar su formulario, conservar la información ingresada y volver a editar en posteriores sesiones.**

## <span id="page-3-0"></span>**3.- Recuperación/cambio de contraseña**

Si Ud. olvidó su contraseña, puede volver a solicitarla siguiendo el vínculo **Olvidé mi contraseña** e indicando allí su dirección de correo electrónico. Recibirá un correo electrónico automático en el que figurará su contraseña, con la cual podrá continuar trabajando sobre el formulario.

Si Ud. desea modificar su contraseña, debe seguir el vínculo **Cambiar contraseña**. Allí deberá proporcionar su usuario, contraseña anterior y nueva contraseña elegida, y presionar el botón confirmar. Aparecerá la leyenda "Se ha actualizado su contraseña correctamente" y a partir de ese momento, podrá ingresar al sistema con su nueva contraseña.

## <span id="page-3-2"></span><span id="page-3-1"></span>**4.- Pautas generales para el llenado del formulario**

## **4.1.- A tener en cuenta**

- Cada vez que desee **guardar la información ingresada en su formulario**, debe presionar el botón **ACTUALIZAR** . Puede presionar el que se encuentra al inicio del formulario principal o el que se encuentra al final.
- **Una vez que obtenga su usuario y contraseña y edite por primera vez el formulario, complete los datos obligatorios (\*),** presione el botón **ACTUALIZAR**, cierre el formulario y vuelva a ingresar para asegurarse de que la información ingresada se almacena de forma correcta.
- **Se recomienda hacer click en la opción ACTUALIZAR en forma periódica**. La sesión de trabajo sobre el formulario es de 90 minutos. Pasado ese lapso de tiempo la sesión expirará y perderá los cambios que no haya guardado.
- Si olvidó actualizar sus datos y al intentar hacerlo se le indica que la sesión expiró, **para recuperar los datos recientes presione, acto seguido y sin que medie ninguna otra operación, la flecha de su navegador para retroceder una página** (en la mayoría de los navegadores se encuentra en el extremo superior izquierdo).
- **En el caso de los campos de texto libre y de extensión considerable, se le**

**recomienda elaborar el texto en el procesador de texto de su PC y luego copiarlo en el formulario electrónico en línea.** De esta manera reducirá los riesgos de que la sesión presente un error y se pierda lo ingresado.

#### <span id="page-4-0"></span>**4.2.- Tipos de campos a completar**

El formulario se divide en diversas secciones que presentan campos de distintas características. Algunos se completan escribiendo directamente en los recuadros que aparecen en la pantalla del formulario. Ejemplo:

#### 1 - Datos generales de instituto

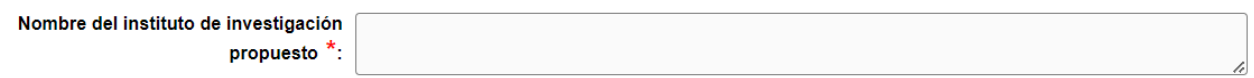

Existen además consultas cuyo número de respuestas se encuentra limitada (área principal de conocimiento, área secundaria de conocimiento, temática principal en la que se inscribe el Instituto, etc.), en cuyo caso se ofrece una lista desplegable dentro de la cual debe elegir entre las opciones disponibles. Ejemplo:

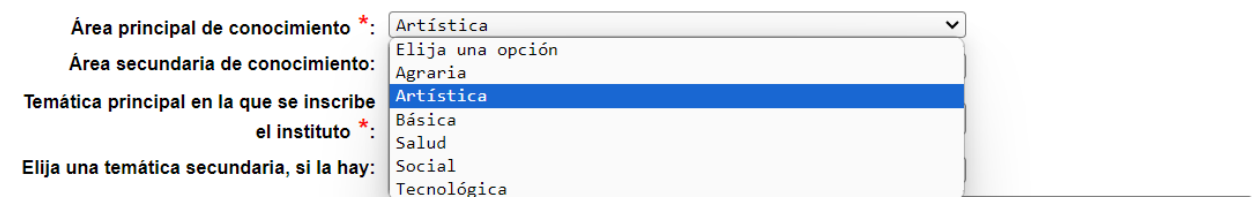

Otras entradas como por ejemplo las tituladas Disciplinas y subdisciplinas involucradas, Integrantes del equipo, etc., requieren que haga clic en la opción NUEVA ENTRADA como se indica en la siguiente imagen:

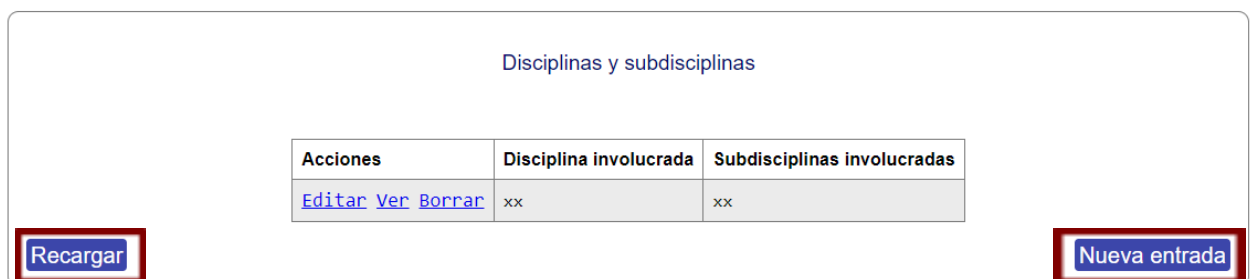

Al seleccionar la opción NUEVA ENTRADA se abrirá una nueva ventana en la cual deberá completar los datos que se requieran en cada caso. Luego de ingresar los datos de una de estas secciones del formulario recuerde presionar el botón **ACTUALIZAR** para que los datos se guarden. Si generó la nueva entrada pero desea que los datos no se registren, puede utilizar la **X** en el ángulo superior derecho de cada sección para cerrar la ventana correspondiente.

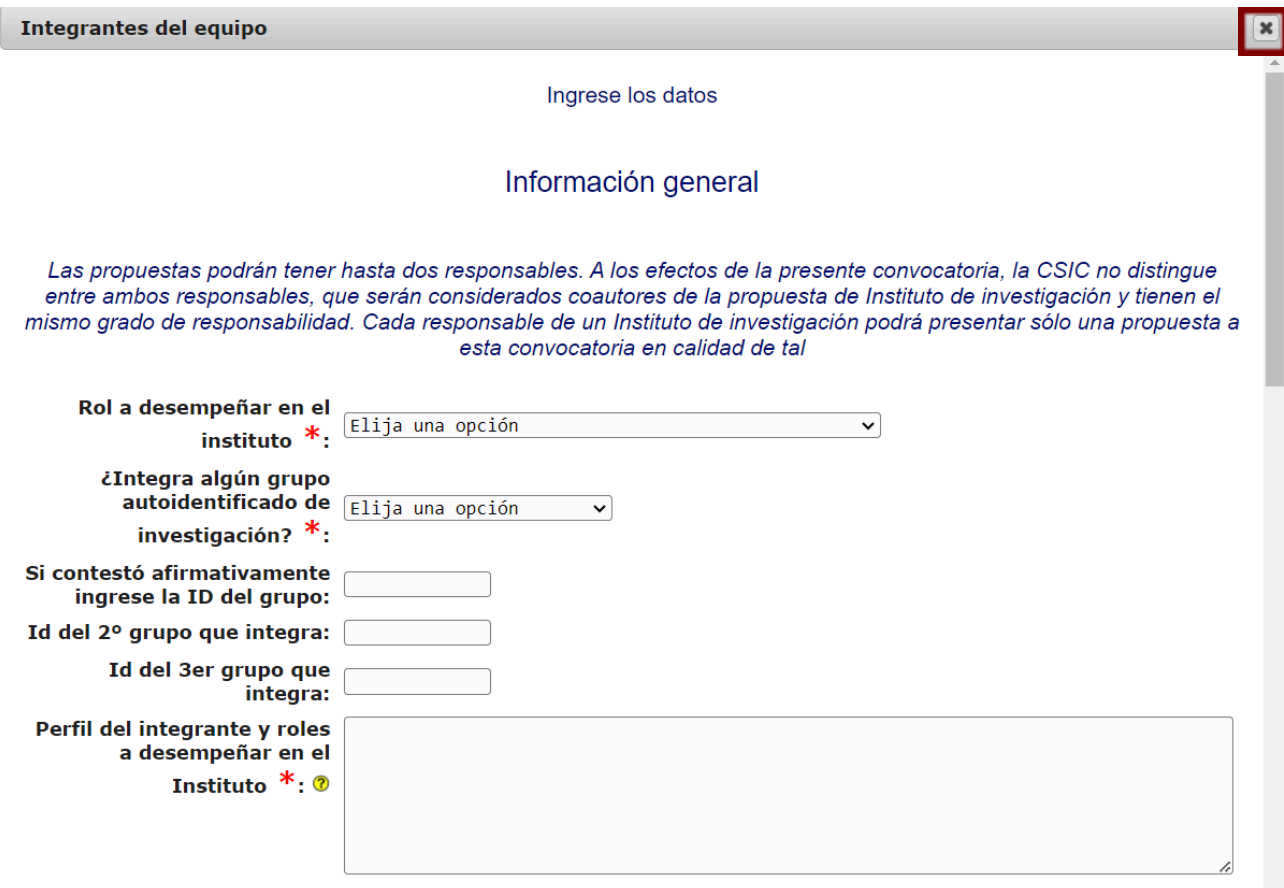

Luego de presionar ACTUALIZAR volverá a la pantalla principal del formulario, donde dispondrá de un resumen de los datos ingresados en la ventana anterior. Si la información no se visualiza automáticamente en el resumen de la sección correspondiente, haga clic en la opción RECARGAR que se encuentra a la izquierda del cuadro resumen de cada sección del formulario.

Después de ingresar información en alguna sección del formulario, el cuadro resumen de esa sección le dará la posibilidad de **Editar, Ver o Borrar.** El vínculo **Editar** le permite corregir la información ingresada (luego deberá actualizar para que los cambios se guarden). El vínculo **Ver** le permite visualizar el detalle de los datos ingresados sin poder modificarlos. El vínculo **Borrar** elimina los datos ingresados en toda la entrada.

#### 2 - Datos de los integrantes del equipo

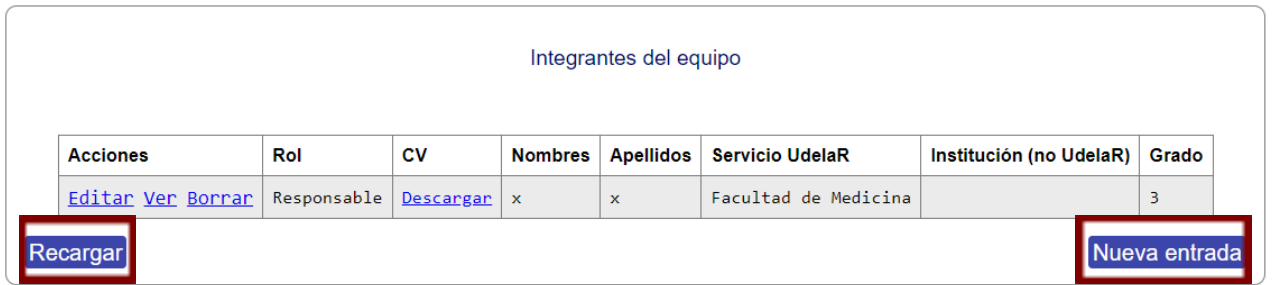

## <span id="page-6-1"></span><span id="page-6-0"></span>**5.- Llenado de las secciones del formulario**

## **5.1.- Datos generales del Instituto**

En esta sección se solicitan los datos generales que hacen a la descripción de la propuesta: nombre del Instituto de investigación propuesto, disciplinas y subdisciplinas involucradas, área principal y secundaria de conocimiento, temática principal y secundaria en la que se inscribe el Instituto, palabras clave.

Tenga en cuenta que en el campo **Resumen de la Propuesta** deberá escribir un resumen de la propuesta de no más de 2000 caracteres. Es importante tener presente que este resumen será utilizado para difundir la propuesta una vez finalizada la evaluación y si la misma resulta financiada. A su vez, deberá completar el campo correspondiente al resumen en idioma inglés.

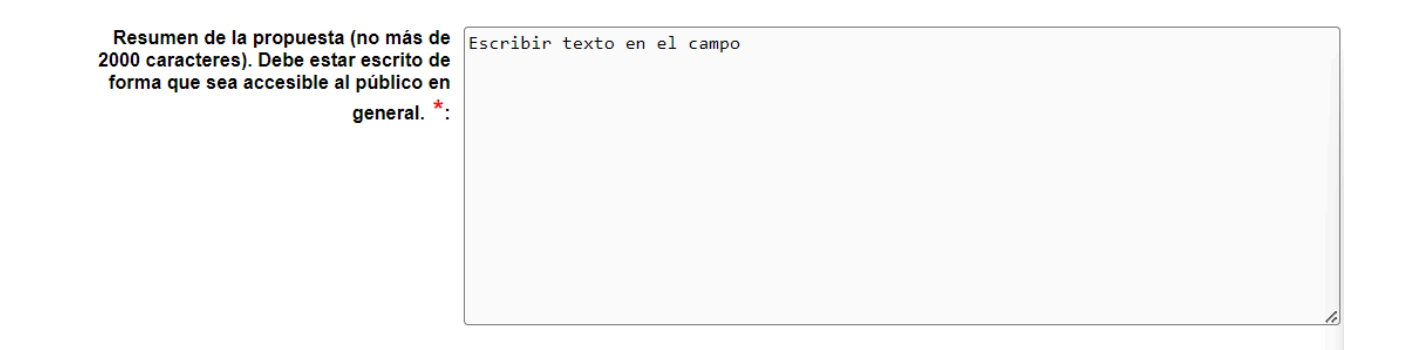

## <span id="page-6-2"></span>**5.2.- Datos de integrantes del equipo**

### **Sobre la pertenencia a Grupos de Investigación de quienes integran la propuesta**

Si el equipo de trabajo pertenece (total o parcialmente) a un **Grupo de Investigación (GI) autoidentificado en la encuesta viva de GI de la Udelar realizada por la CSIC**, o

incluso a más de un grupo, deberá especificar números de identificación.

Si pertenece a un GI de la Udelar, entendido como *"un colectivo de al menos 2 personas que comparten un interés académico común e investigan regularmente en torno al mismo a través de una o más líneas de investigación"*, pero no se ha autoidentificado en la encuesta viva de GI de la CSIC, le solicitamos que lo haga. Para obtener el número de identificación del GI debe completar sus datos ingresando al sitio **<https://formularios.csic.edu.uy/grupos/formulario/index.jsp>**

**La pertenencia a un GI no es requisito para la presentación a esta convocatoria. No obstante, es de vital importancia para el diseño de políticas universitarias de investigación el conocimiento cabal de las formas de organización para la producción de conocimiento que están presentes en la Udelar.**

#### **Datos de integrantes**

Los datos de todos/as los/as integrantes del equipo de investigación del Instituto se ingresarán en el formulario a través de la opción NUEVA ENTRADA. Se requerirá una entrada por cada integrante del equipo, correspondiendo indicar en los casos que se trate del/de los responsable/s del equipo.

#### **Cada persona se podrá presentar como responsable o co-responsable sólo en una propuesta para este llamado.**

#### Advertencia:

El número de documento debe ser ingresado sin puntos y con el guión antes del dígito verificador. (Ejemplo: 1234567-8)

La fecha de nacimiento debe ser ingresada con el formato dd/mm/aaaa. Si su navegador de Internet está configurado en idioma inglés puede impedirle ingresar la fecha de esta forma. En ese caso, cambie la configuración a español para poder ingresar la fecha correctamente.

#### **Recuerde que todos los ítems que aparecen con asterisco (\*) deben ser completados.**

Cuando termine de completar los datos de cada integrante, deberá subir un archivo conteniendo su CV. Para ello, haga clic en la opción **SUBIR ARCHIVO** y siga las instrucciones en pantalla. **Recuerde que es obligatorio adjuntar los CVs de cada integrante de la propuesta. En caso que no lo haga, el formulario online le impedirá "Entregar a CSIC" su propuesta. Los Curriculum Vitae de los docentes que ya integran el equipo proponente se adjuntarán en el formulario (en formato CVUy para personas radicadas en Uruguay).**

El archivo podrá estar en formato PDF, RTF, Documento de Open Office (.odt) o Planilla de Open Office (.ods). El formato del archivo deberá coincidir con el que seleccione en el desplegable o de lo contrario no se guardará correctamente. Para completar la subida del archivo haga clic en ACTUALIZAR

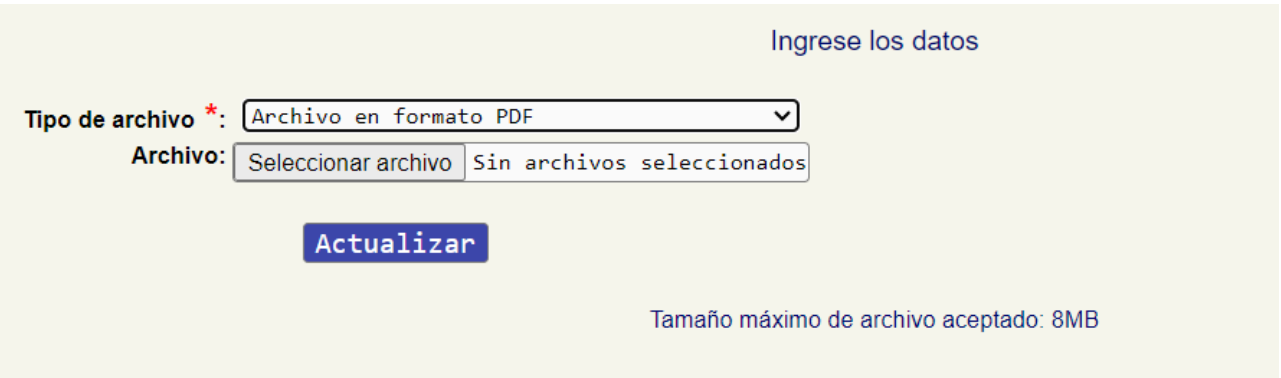

Previamente, le recomendamos guardar el archivo en su PC o Notebook; no suba el archivo directamente desde una memoria extraíble, pues enlentecería el proceso. Los archivos podrán tener un tamaño máximo de 8 MB.

## <span id="page-8-0"></span>**5.3.- Antecedentes del Instituto**

3 - Antecedentes del Instituto

En esta sección deberá ingresar en los campos de texto los "antecedentes de la temática a nivel nacional e internacional, incluyendo los aspectos distintivos que aporta el Instituto respecto a otras propuestas existentes, nacionales e internacionales"; así como los "vínculos actuales del equipo proponente con actores institucionales externos relacionados con la educación y/o a la investigación, nacionales e internacionales, en la temática propuesta". Recuerde que estas secciones se completarán en el formulario disponible en la página web de la CSIC y también estructurarán el documento de la propuesta que se adjuntará en formato .pdf.

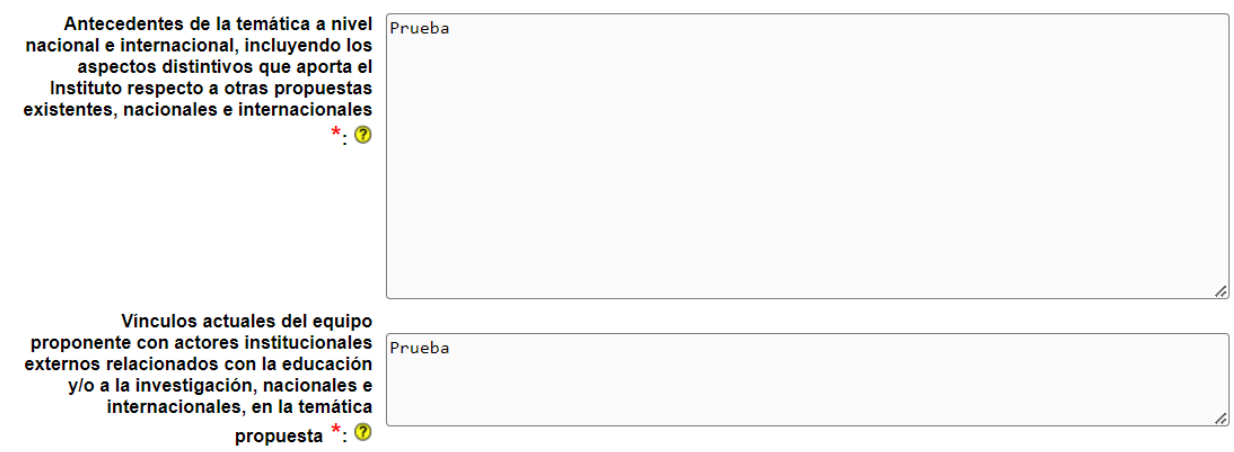

## <span id="page-8-1"></span>**5. 4.- Objetivos y justificación**

En esta sección deberá ingresar en los campos de texto los siguientes puntos:

i. Objetivo general y objetivos específicos del Instituto.

ii. Justificación con la cual se explique la necesidad de crear un Instituto en la temática elegida, fundamentando y especificando por qué la mejor configuración institucional para llevar adelante los objetivos planteados es un Instituto.

iii. Justificación de la pertinencia del Instituto.

IV. Descripción de los programas y líneas de investigación a desarrollar, identificando posibles áreas de cooperación con actores académicos y no académicos, nacionales e internacionales.

V. Plan de desarrollo del Instituto, con los principales hitos y metas a alcanzar en un plazo de dos años y medio, de cinco y de diez años, de acuerdo con los objetivos planteados, así como las estrategias a implementar. Se debe incluir una tabla síntesis con un cronograma tentativo.

VI. Contribución a la enseñanza de grado identificando las áreas de conocimiento con las cuales podrán vincularse los integrantes del Instituto.

VII. Plan de ejecución presupuestal.

VIII. Estrategia de formación de recursos humanos en investigación.

IX. Estrategia de vinculación con redes internacionales.

X. Estrategias de vinculación y transferencia tecnológica y/o de conocimiento, extensión y relacionamiento con el medio.

XI. Estrategia de divulgación y de difusión científica.

Recuerde que estas secciones se completarán en el formulario y también estructurarán el documento de la propuesta que se adjuntará en formato .pdf.

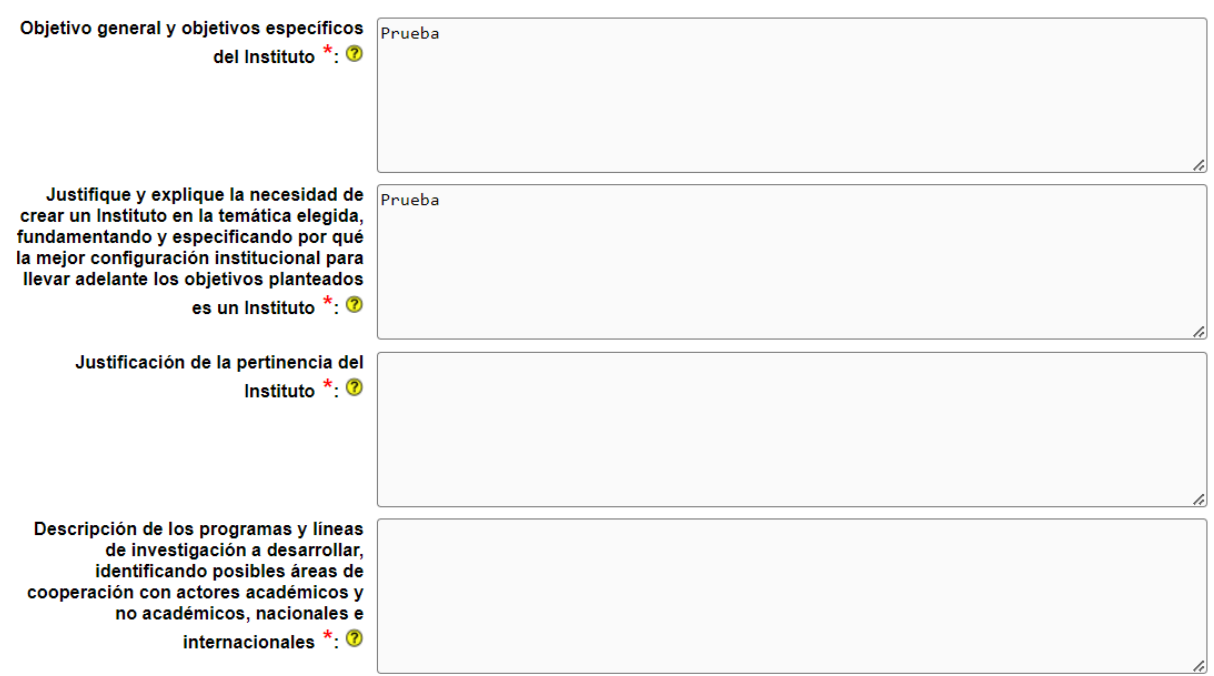

4. Objetivos y justificación

En el punto **Tabla síntesis con un cronograma tentativo** podrá adjuntar un archivo con

el documento requerido. El archivo podrá estar en formato PDF, RTF, Documento de Open Office (.odt) o Planilla de Open Office (.ods). El formato del archivo deberá coincidir con el que seleccione en el desplegable o de lo contrario no se guardará correctamente. Para completar la subida del archivo haga clic en **ACTUALIZAR** 

Al regresar al formulario principal haga clic en **ACTUALIZAR** al final o al inicio del formulario para poder visualizar que el archivo haya sido cargado correctamente.

#### Tabla síntesis con un cronograma Descargar archivo tentativo:

## <span id="page-10-0"></span>**5.5.- Detalle de la solicitud de fondos (en pesos uruguayos)**

En esta sección ingresará el detalle de los fondos que su equipo requiera para el desarrollo de la propuesta. **TODOS LOS MONTOS DEBEN SER INGRESADOS EN PESOS URUGUAYOS (\$U).**

**El monto máximo admitido por propuesta en esta convocatoria es de \$134.190.000 (pesos uruguayos)**

**El monto máximo anual admitido por propuesta en esta convocatoria es de \$26.838.000 (pesos uruguayos)**.

Podrá solicitar fondos dentro de los siguientes rubros:

Creación de cargos

Extensiones de cargos

Gastos en materiales

Otros gastos

Inversiones en equipo

Inversiones en bibliografía

Para ingresar un ítem, presione el botón NUEVA ENTRADA dentro de la sección correspondiente. Se desplegará una nueva ventana en la cual deberá completar todos los campos que se solicitan en forma obligatoria (\*). Una vez completados los campos, pulse el botón ACTUALIZAR.

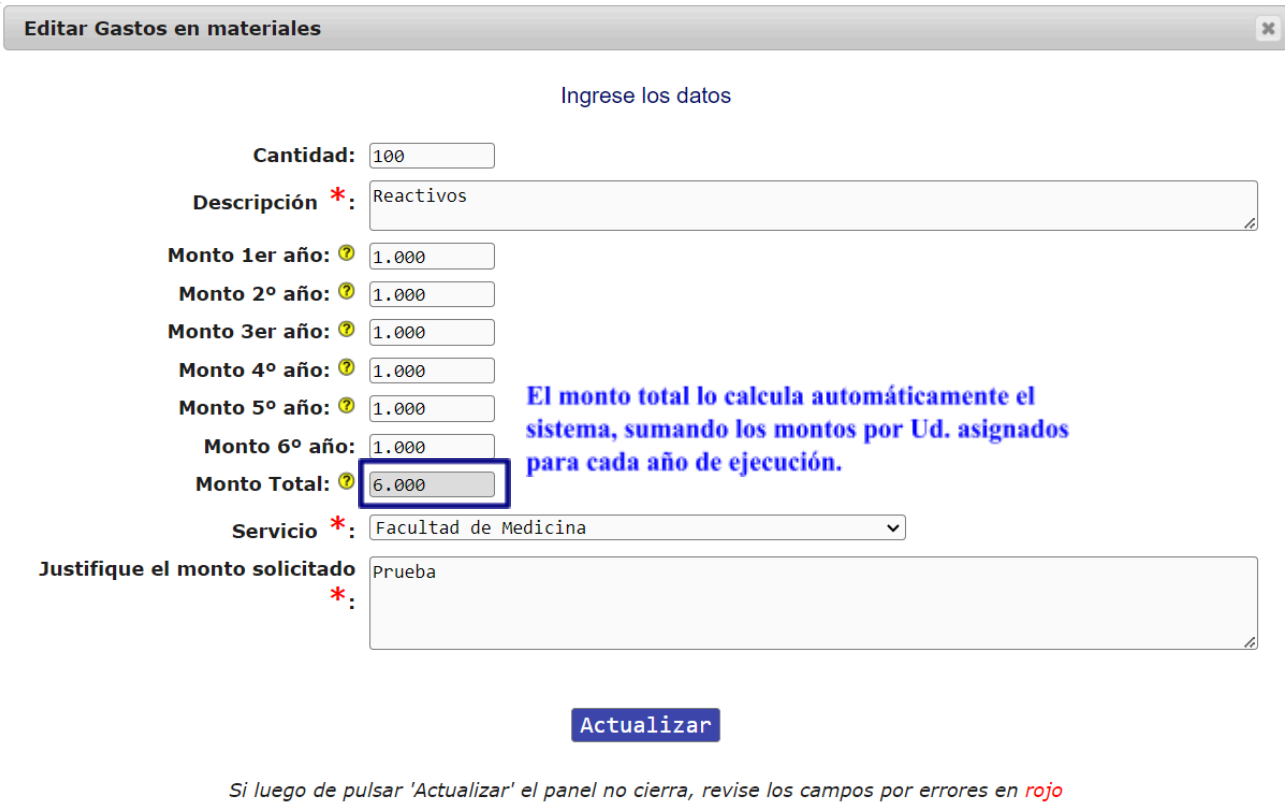

**ATENCIÓN:** los montos totales para cada ítem de todos los rubros son calculados de forma automática. El usuario debe únicamente ingresar los montos que solicita para cada año de ejecución del Instituto. Podrá visualizar el monto total una vez que actualice los datos ingresados, en el resumen que se encuentra en la ventana principal del formulario.

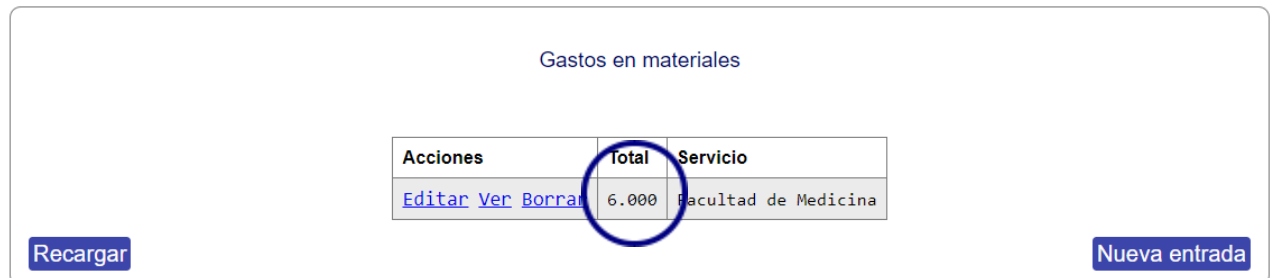

En el caso de los rubros **Creación de cargos y extensiones de cargos**, el usuario no debe realizar ningún cálculo de montos de sueldos: el cálculo se realiza sobre la base de los datos suministrados por el usuario del sistema, tomando como insumo la Escala de Sueldos Docentes 2024.

Recuerde: de acuerdo a lo estipulado en las bases 2024 de esta convocatoria, las propuestas tendrán una duración máxima de 60 meses distribuidos de la siguiente forma: el primer año (9 meses), segundo año (12 meses), tercer año (12 meses), cuarto año (12 meses) quinto año (12 meses) y sexto año (3 meses).

Recuerde que pueden incluirse en la solicitud, fondos destinados a los rubros inversiones y gastos en casos justificados, siempre y cuando no superen el 15% del total del presupuesto del Instituto. En caso que esta restricción constituya una limitante absoluta para el desarrollo del Instituto se deberá justificar expresamente en el texto de la propuesta y la Comisión Académica Evaluadora resolverá si se levanta la restricción para ese caso particular. Si los fondos destinados a los rubros inversiones y gastos superan el 15% del total del presupuesto del Instituto deberá completar obligatoriamente el campo de texto para Justificación.

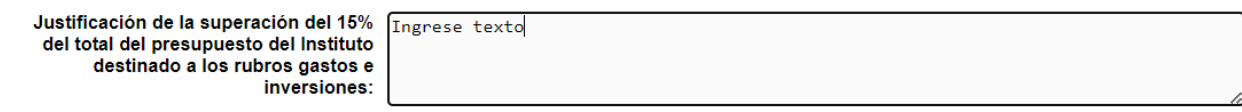

## <span id="page-12-0"></span>**6.- Documentos requeridos**

En esta sección deberá adjuntar en forma obligatoria los siguientes documentos:

- Propuesta completa del Instituto en archivo .pdf. (máximo de 30 páginas).
- Hoja de firmas de responsables e integrantes del Instituto
- Compromiso de ejecución
- Aval del servicio o de los servicios de procedencia de las personas responsables de la propuesta, así como de aquellas sedes/ámbitos institucionales de la Universidad de la República que de un modo u otro estén involucrados en el Instituto.

Las plantillas de 'Compromiso de ejecución' y 'Hoja de firmas', pueden ser descargadas desde 'Documentos a anexar', al pie del formulario.

Los archivos podrán estar en formato PDF, RTF, Documento de Open Office (.odt), Planilla de Open Office (.ods), GIF, PNG o JPG.

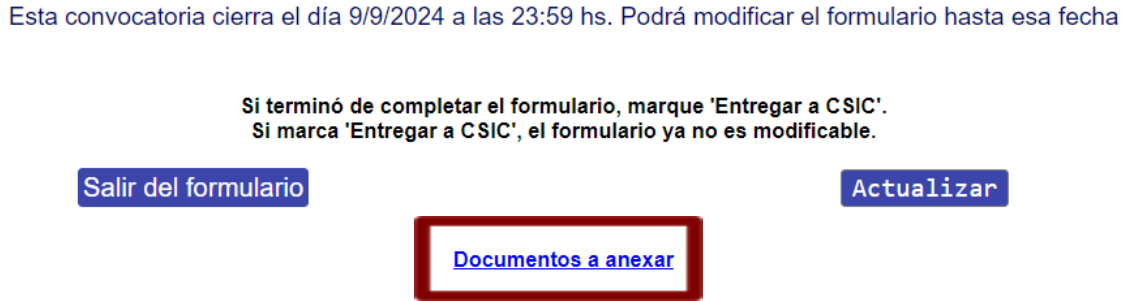

## **6.1.- Pasos para adjuntar documentos requeridos**

<span id="page-13-0"></span>Una vez que haya terminado de elaborar cualquiera de los documentos debe adjuntarlo al sistema siguiendo los siguientes pasos:

a) Dentro de la sección "Documentos requeridos" presione NUEVA ENTRADA

b) Seleccione la categoría de documento a adjuntar, dentro de las opciones disponibles en la lista desplegable. Luego presione el botón Subir archivo

c) Seleccione el tipo de archivo a subir (PDF, .odt, etc.). A continuación, presione el botón Examinar para seleccionar dentro de las carpetas de su PC el archivo a subir. Presione ACTUALIZAR en ambas ventanas para completar el proceso.

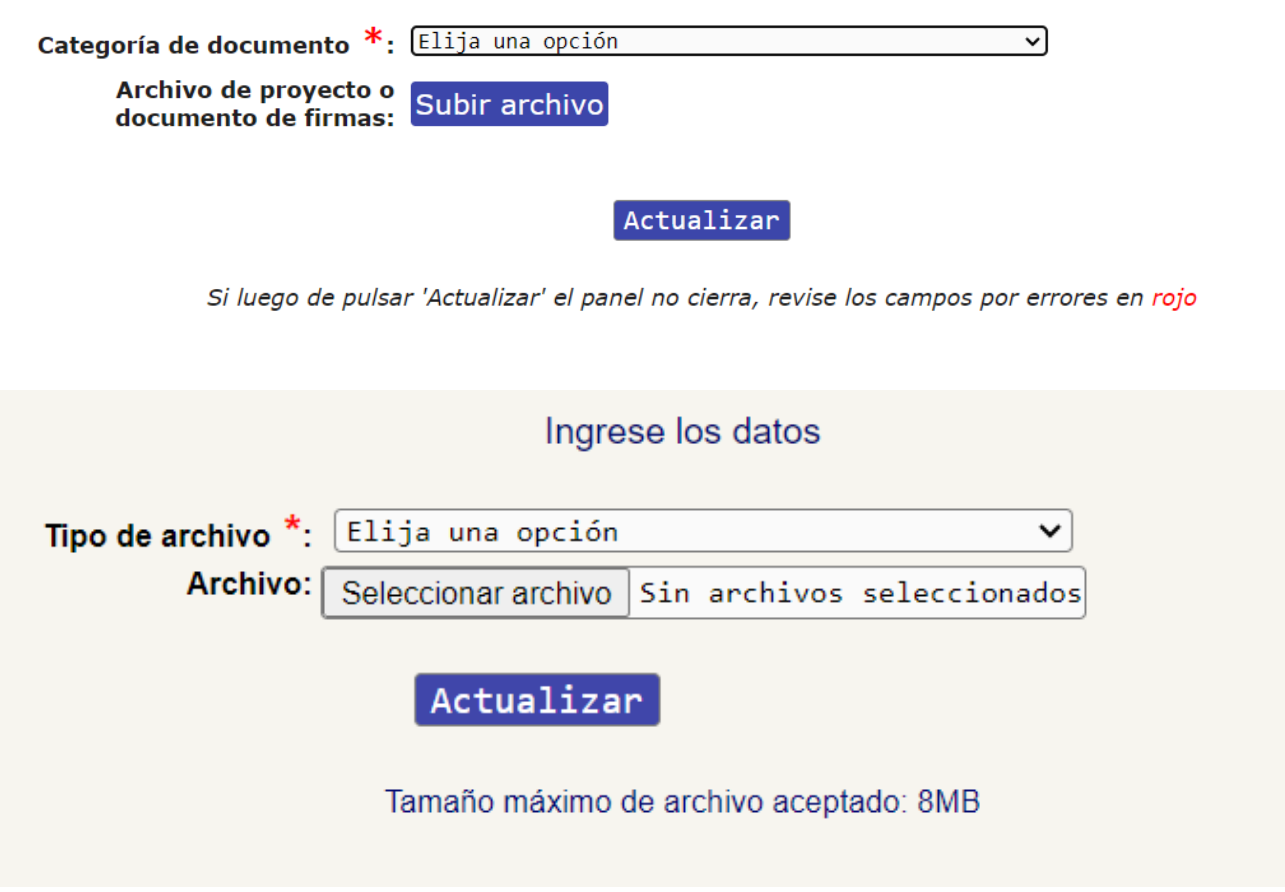

## <span id="page-13-1"></span>**7.- Observaciones.**

En este punto podrá ingresar cualquier observación que quiera hacer a la Comisión Académica Evaluadora o al Prorrectorado de Investigación.

#### 7 - Observaciones

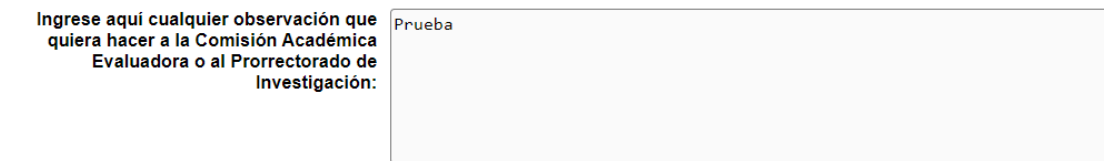

## <span id="page-14-0"></span>**8.- Entrega de la propuesta**

Una vez que estén completos todos los datos de su propuesta, deberá seleccionar **"Entregar a CSIC"**. Las postulaciones a la presente convocatoria sólo se realizan vía Web. No se aceptarán propuestas incompletas.

#### **IMPORTANTE**

Hasta tanto no entregue su propuesta, y siempre que se encuentre dentro de los plazos de presentación a la convocatoria, podrá continuar editando su formulario.

**Si pasado el plazo máximo de entrega de propuestas usted no presionó ENTREGAR A CSIC, aunque tenga datos en línea su propuesta no será considerada.**

**Luego de seleccionar ENTREGAR A CSIC pulse por última vez el botón actualizar. De esta manera su propuesta formará parte del proceso de evaluación.**

### <span id="page-14-1"></span>**9.- Impresión**

Para obtener una versión impresa de su formulario electrónico completo, puede hacerlo luego de seleccionar ENTREGAR A CSIC y de presionar ACTUALIZAR Inmediatamente visualizará una versión completa del formulario con la información ingresada. Esta podrá imprimirse a través de la opción **Archivo - Imprimir** de su navegador de Internet.